Support Group Application Note *Number: 245 Issue: 1.1 Author: Russell Scott/AFrance*

٦

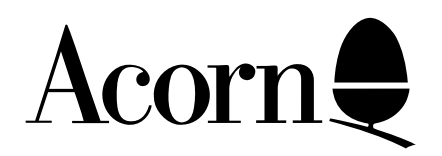

# Optimising StartWrite on an A3010 1MB Floppy Disc based machine.

StartWrite is included as part of the Acorn Action Pack which is sold with a 1MB A3010 computer. This document will explain how to get the best from StartWrite in this configuration.

You will be shown how to create your own 'working disc' of StartWrite which will also contain a suitable printer driver.

Applicable Hardware : 1MB A3010 Related Application Notes:

Copyright © Acorn Computers Limited 1993

Neither whole nor any part of the information contained in this note may be adapted or reproduced in any form except with the prior written approval of Acorn Computers Limited.

Every effort has been made to ensure that the information in this leaflet is true and correct at the time of printing. However, the products described in this leaflet are subject to continuous development and improvements and Acorn Computers Limited reserves the right to change its specifications at any time. Acorn Computers Limited cannot accept liability for any loss or damage arising from the use of any information or particulars in this leaflet. ACORN, ECONET and ARCHIMEDES are trademarks of Acorn Computers Limited.

Support Group Acorn Computers Limited Acorn House Vision Park Histon Cambridge CB4 4AE

### Before you start

This application note assumes that you have read, and understood, the *Welcome Guide* supplied with your computer. If you haven't you should read the guide first in order to learn how to use the mouse and find your way around the RISC OS desktop.

You will also see specific page references to the User/Application Guide where additional information is available, for example *(User Guide - p34)* - means refer to page 34 of the RISC OS 3 User Guide.

# Introduction

This application note will assist the user in optimising the use of StartWrite when used on an A3010 fitted with 1MB of RAM. You will be shown how to create your own 'working copy' of the StartWrite disc, onto which you will install :

> **!Fonts !Scrap !System !StartWrite !Printers**

In order to do this, you will need the following :

- \* Your original StartWrite application disc
- \* A blank High Density (HD) floppy disc
- \* Acorn RISC OS 3 Applications Disc

# Creating a StartWrite 'working' disc

### **Creating the blank working disc :**

- 1) Format a blank High Density (HD) disc to Acorn 1.6MB 'F' Forma*User Guide p34*)
- 2) Name the disc '**StartWork**' *(Welcome Guide p31)*
- 3) Dismount the '**StartWork'** disc by choosing **Dismount** from the floppy disc drive icon menu and remove the disc from the drive. *(User Guide - p33)*

### **Copy !Fonts, !Scrap, !System and !Printers to your 'StartWork' disc :**

- 4) Create a RAM disc from the task manager window *(User Guide p46)*
- 5) Insert your RISC OS 3 Applications disc into the floppy disc drive
- 6) Copy **!Fonts**, **!Scrap** and **!System** into the RAM disc *(Welcome Guide p47)*
- 7) Copy **!Printers** from the '**App1'** directory on the RAM disc
- 8) Copy a suitable printer driver from the '**Printers'** directory (within the App2' directory) onto the RAM disc
- 9) Dismount the RISC OS 3 Applications disc and remove it from the disc drive
- 10) Insert your '**StartWork**' disc into the floppy disc drive and copy the contents of the RAM disc to the '**StartWork'** disc
- 12) Dismount the '**StartWork**' disc and remove it from the disc drive
- 13) Delete the contents of the RAM disc *(Welcome Guide p48)*
- 14) Insert the original StartWrite disc into the floppy disc drive and copy the **!StrtWrite** application into the RAM disc
- 16) **Dismount** the StartWrite disc and remove it from the disc drive
- 17) Insert your '**StartWork'** disc into the drive and copy the **StrtWrite** application from the RAM disc to the '**StartWork**' disc
- 18) Reset the computer by holding down the **Ctrl** key while you press the **Reset** button *(Welcome Guide - p82)*

### **Setting up the 'StartWork' disc :**

*Make sure you have thoroughly read and understood the section on printing in Section 4 of the RISC OS 3 User Guide starting on Page 59 before proceeding :*

- 19) With the '**StartWork'** disc in the drive, run the **Printers** application and when the printer application appears on the icon bar, choose **Printer Control** from the printer menu
- 20) Drag your chosen printer driver onto the Printer Control window.
- 21) Make any further changes to the printer driver if necessary.
- 22) Choose the **Save Choices** option from the printer menu
- 23) Delete the printer driver from the '**StartWork**' disc

Your StartWrite working disc will now have the following structure:

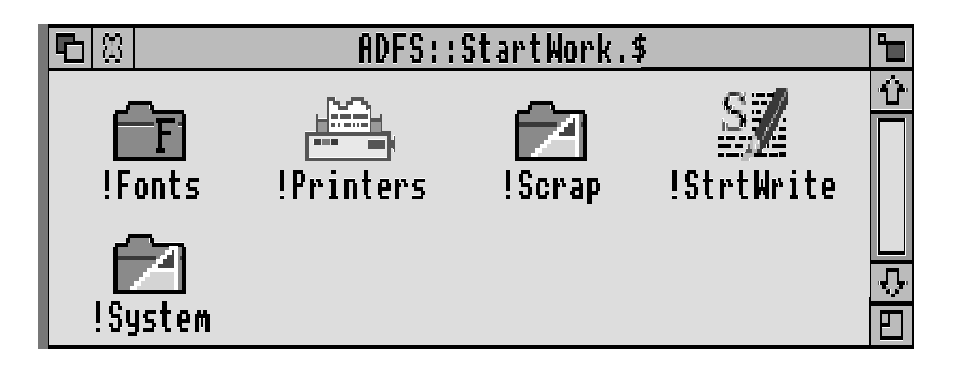

Quit the **!Printers** application by choosing the '**Quit**' option from the printer icon menu.

### **Install/Authorise the original/master StartWrite disc**

Next, you need to install your working copy of **!StrtWrite** disc as per the installation leaflet supplied with StartWrite.

This is performed by running the **!StrtWr**ite application and then typing in your name in order to register/ personalise your copy of StartWrite. After you have done this, write protect the disc by moving the tab on the floppy disc to the Write Protect position.

# Using the startup disc

#### **With a printer**

If you wish to use a printer then:

- 1) Turn your computer and printer on, insert the **StartWork** disc and click on the floppy disc drive icon
- 2) Double-click on the **!Printers** icon
- 3) When **!Printers** has loaded, quit the **!Printers** application by choosing the '**Quit**' option from the printer icon menu
- 4) Double-click on the **!StrtWrite** application icon

#### **Without a printer**

If you do not wish to use a printer then:

- 1) Turn your computer and printer on, insert the **StartWork** disc and click on the floppy disc drive icon
- 2) Double-click on the **!StrtWrite** application icon

## Finally....

Users of RISC OS version 3.10 should ensure that the user configuration setting for **ADFSBUFFERS** is set to zero. To see which version of RISC OS your computer has, press the Function key **<F12>** from the destkop and at the **\*** prompt, type:

#### **FX0 <RETURN>**

If the response is:

**RISC OS 3.10 (30 Apr 1992)**

then you have RISC OS version 3.10. In this case, again from the command line, type:

**CONFIGURE ADFSBUFFERS 0 <RETURN>**

Press <RETURN> again to return you back to the desktop.

## Hints & Tips

- \* In order that you can still use the full functionality of StartWrite, it is recommended that you keep documents fairly short (up to around four pages), and use several small files for larger documents.
- \* While you have more memory available if you are not going to use a printer, it is still recommended that you keep documents fairly short so that you may still edit them if you wish to print them at a later date.

### For Advanced Users with Dot Matrix printers

### **IMPORTANT:** *Do* **NOT** *make the following modification unless you fully understand the section on printing in Section 4 of the RISC OS 3 User Guide. If you choose to make the modification,* **ONLY** *modify the copy of !Printers on your working discs,* **NOT** *the copy on the RISC OS Applications Disc.*

Advanced users who wish to use StartWrite in conjunction with a dot matrix printer *only,* may perform the following operation, which gives the dual benefit of reducing the disc space occupied by the copy of **!Printers** on the working disc, and also freeing a further 16K of memory in the machine for documents.

- 1) Open the **!Printers** application directory on the working disc by holding down **Shift** while double clicking with **Select** on the **!Printers** icon.
- 2) Delete the following directories:

**lj ps PDumpers**

This produces a cut-down version of !**Printers** which still provides full support for dot matrix printers, but does not cater for inkjet, bubblejet or laser printers.